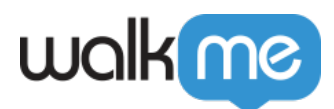

# [Die vier Elemente von ActionBot](https://support.walkme.com/de/knowledge-base/die-vier-elemente-von-actionbot/)

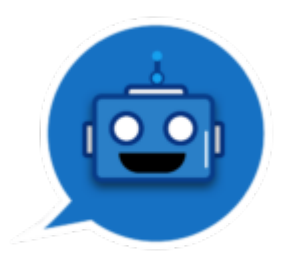

Mit [WalkMe ActionBot](https://support.walkme.com/knowledge-base/what-is-the-walkme-actionbot/) können Endnutzer Aufgaben auf verschiedenen Plattformen ausführen und dabei ganz natürlich mit dem Bot kommunizieren, z. B. Zeitanforderungen über den ActionBot stellen, anstatt sich in das HR-System einzuloggen.

### **1. Der ActionBot Launcher**

Der **ActionBot Launcher** wird auf Ihrer Website angezeigt und öffnet bei Anklicken das ActionBot-Dialogfeld.

So erstellen Sie einen:

- Sobald Sie sich in Ihrem ausgewählten Bot befinden,
- wählen Sie im Abschnitt "Initiators" die Option "Default ActionBot Launcher" aus. Der Launcher wird nach dem Bot benannt.

#### **2. Ein Bot**

Ein bestimmter Bot "unterhält" verschiedene Gespräche und arbeitet als Dispatcher (Verteiler). Er erkennt die Absicht des Benutzers und weist ihm das richtige Gespräch zu. [Weitere Informationen](https://support.walkme.com/knowledge-base/how-to-build-an-actionbot/) [über das Erstellen eines Bots.](https://support.walkme.com/knowledge-base/how-to-build-an-actionbot/)

#### **Es kann einen eigenen Bot für jedes System geben, das Sie verwalten!**

Z. B. ein Bot für Salesforce und ein anderer für Ihr extern ausgerichtetes System.

Sie können das Erscheinungsbild des Bots anpassen, Schaltflächen, Begrüßungs- und Fehlermeldungen usw.

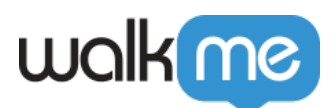

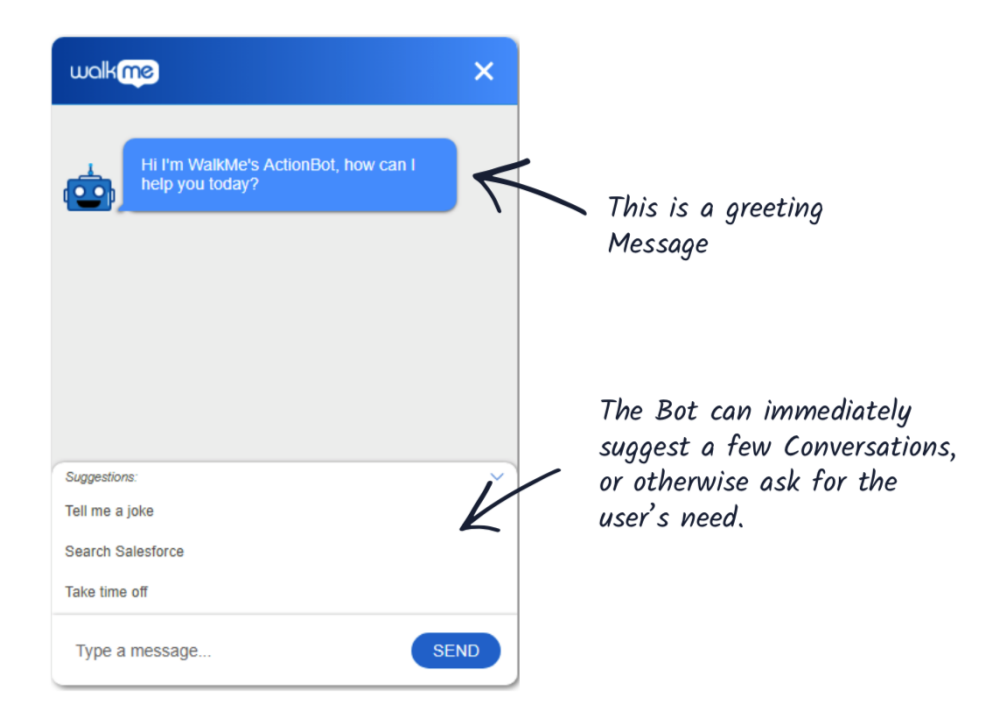

## **3. Ein Gespräch**

Ein Gespräch ist ein Prozess, den der Bot ausführt. [Weitere Informationen über das Erstellen eines](https://support.walkme.com/knowledge-base/how-to-create-an-actionbot-conversation/) [Gesprächs.](https://support.walkme.com/knowledge-base/how-to-create-an-actionbot-conversation/)

Ein Gespräch über "Zeitanforderung" sieht beispielsweise wie folgt aus:

- Dem Benutzer Fragen stellen
- Die Antworten der Benutzer als Variablen protokollieren
- Die Antworten im HR-System automatisch mithilfe einer Aktion einfügen

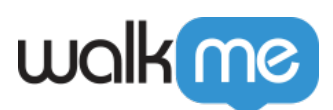

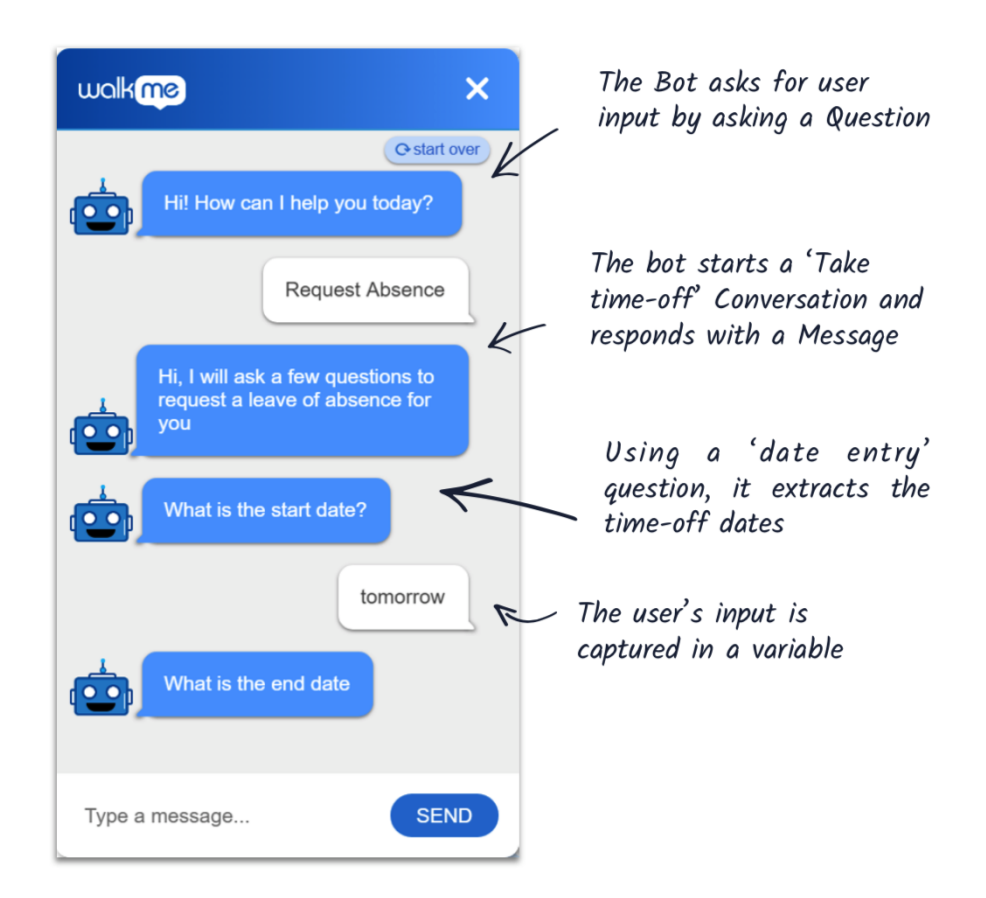

#### **The 4 Conversation elements**

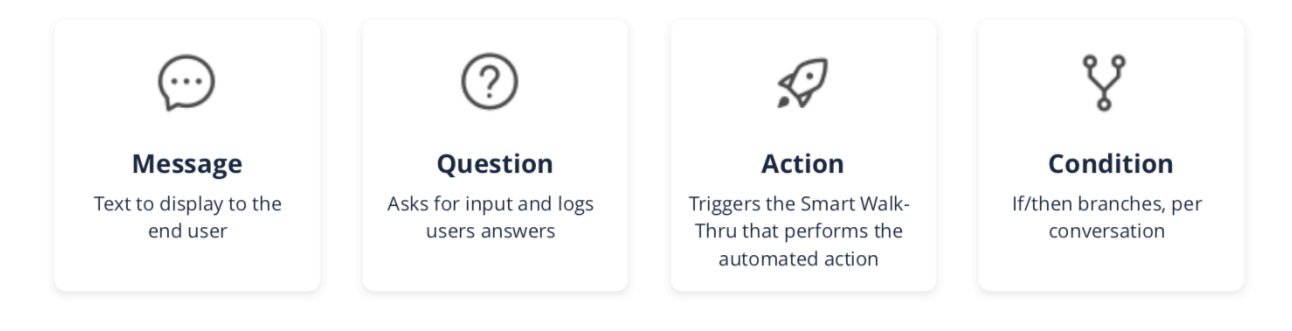

### **4. Eine Aktion**

Ein Gespräch zielt darauf ab, eine automatisierte Aktion durchzuführen oder zu beenden (z. B. die gesammelten Daten in das HR-System einzufügen, um die Zeitanforderung zu erhalten oder eine E-Mail zu empfangen, wenn Endbenutzer eine NPS-Umfrage ausfüllen.

Zu den Aktionen können das Versenden von Verbindungen, das Starten eines neuen Gesprächs oder das Initialisieren eines der WalkMe Elementtypen gehören: Smart Walk-Thrus, Surveys, ShoutOuts, Shuttles, Resources, Live Chat oder Open Menu.

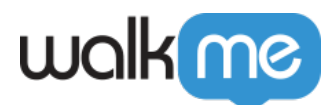

In den folgenden Abschnitten erfahren Sie, wie Sie Smart Walk-Thru und Verbindungsaktionen verwenden können. Der Rest der Aktionen ist ähnlich, mit Ausnahme des offenen Menüs, das nur die Auswahl des Aktionstyps erfordert.

Smart Walk-Thru

[Weitere Informationen über die Automatisierung von Smart Walk-Thrus.](https://support.walkme.com/knowledge-base/using-smart-walk-thru-auto-steps-to-automate-walkme-processes/)

Verbinden Sie ein Gespräch wie folgt mit einem Smart Walk-Thru:

- Erstellen Sie einen neuen Smart Walk-Thru.
- Zeichnen Sie die Schritte mit der neuen Auto-Step-Funktion auf.
- Wenn Sie die Option "Fill text" (Text füllen) verwenden, folgen Sie diesem Format: \${ValueFromTheQuestion}.
- >Gehen Sie zu der Aktion "Gespräch" und weisen Sie das obige SWT zu und passen Sie die Variable zu.

Action settings

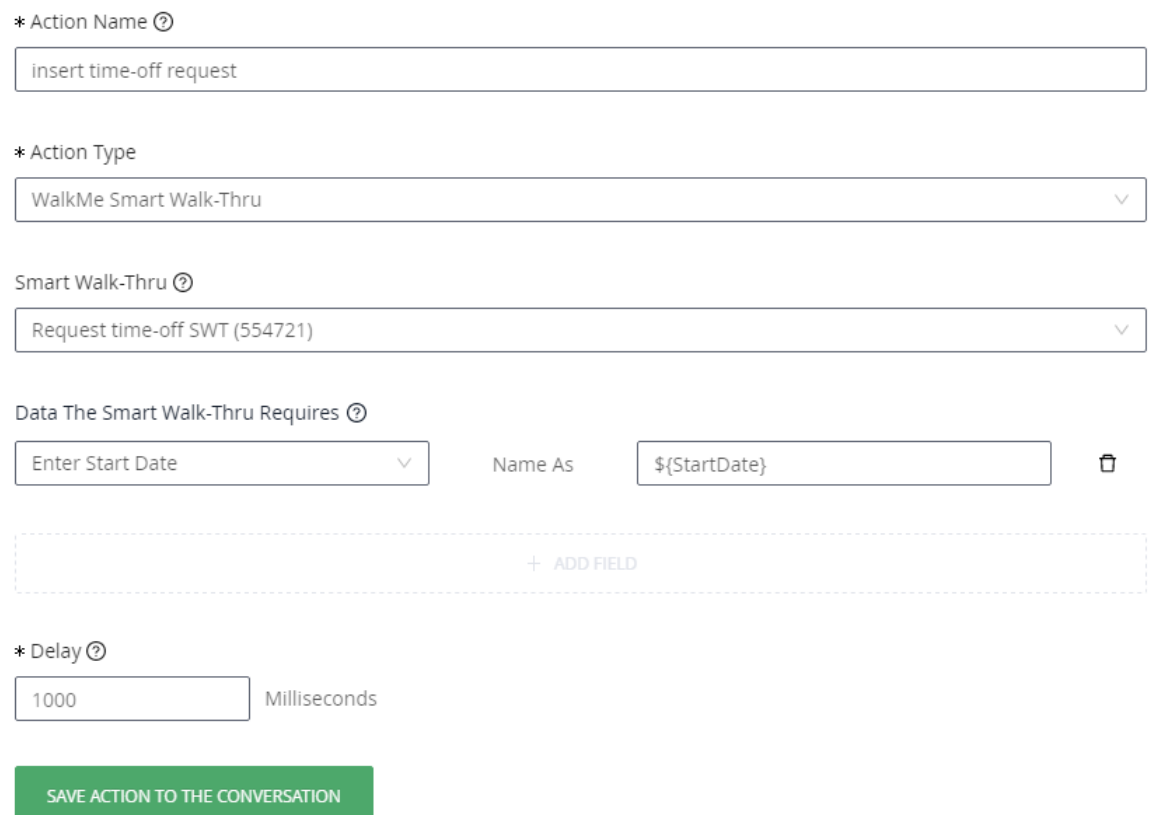

#### Verbindung

Eine Verbindung ist die Möglichkeit, eine externe API als Aktion des Gesprächs eines Bots auszulösen.

<sup>71</sup> Stevenson Street, Floor 20 San Francisco, CA 94105 | 245 Fifth Avenue, STE 1501 New York, NY, 10016 | 421 Fayetteville St STE 215 Raleigh, NC 27601 [www.walkme.com](https://www.walkme.com)

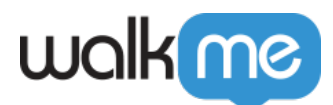

Das Gespräch kann alle von der API erforderlichen Informationen erfassen, sie dann auslösen und die Aktion im Namen des Benutzers ausführen.

Anmerkung:

Das Verbindungsziel muss bereits erstellt werden.

Verbinden Sie ein Gespräch mit einem Verbindungsziel wie folgt:

- Wählen Sie den Aktionstyp WalkMe Connection aus den Dropdowns aus.
- Wählen Sie das bestehende Ziel aus.
- Stellen Sie sicher, dass alle erforderlichen Eigenschaften hinzugefügt wurden (die Eigenschaft "NameAs" sollte automatisch ausgefüllt werden; versichern Sie sich, dass sie mit Ihrer Zielplattform übereinstimmt).
- Klicken Sie auf die Schaltfläche "SAVE ACTION TO THE CONVERSATION" (AKTION IM GESPRÄCH SPEICHERN).

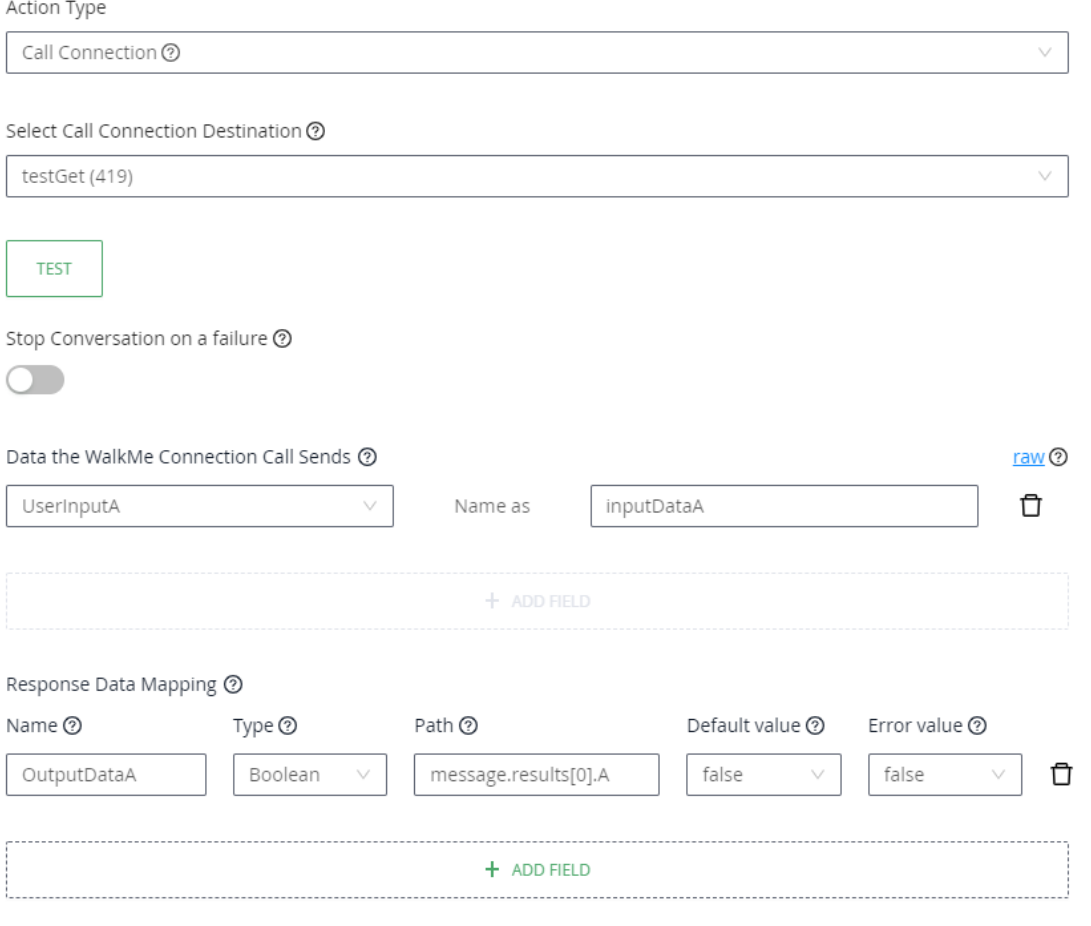